# barnetpos

## **USING THE BARNETPOS PORTAL - TRANSFER INVOICES**

### **Click on TR (Transfer Order/Invoice)**

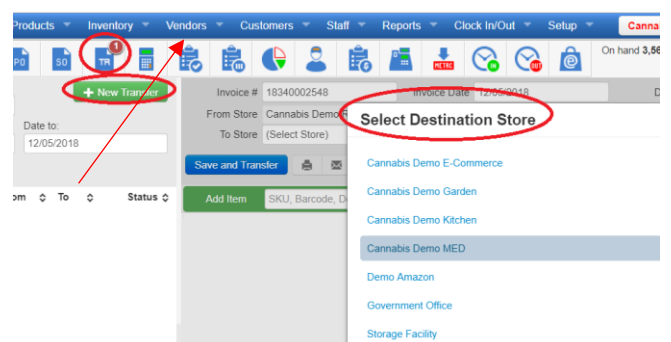

By default the TR History is displayed.

OR

# Click **+NEW TRANSFER INVOICE** to create a new TR.

a) Enter the new Transfer invoice details. b) Click CREATE TRANSFER (or CLOSE)

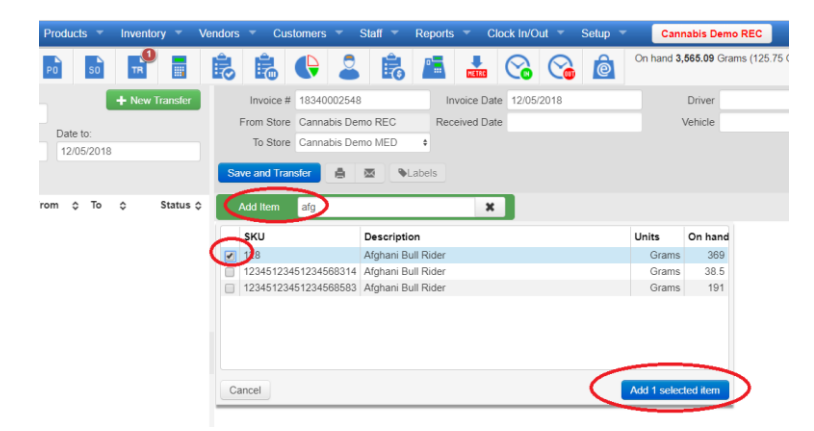

a) ADD NEW ITEM to the transfer by entering product identifier or searching and selecting product by description.

b) Enter the UNITS quantity to transfer. c) Adjust transfer cost (if necessary) d) Add or Create Serial Numbers (if necessary)

# e) Repeat until all product has been entered then click **SAVE & TRANSFER**

Optionally, PRINT, SEND (email) or DELETE invoice

This TR invoice may be accessed for viewing and/or editing anytime from the TR Invoice History. *(Inhouse PendingTR invoices will be accessable from both ends, for completion, from TR History.)*

### **Under the Store – destination:**

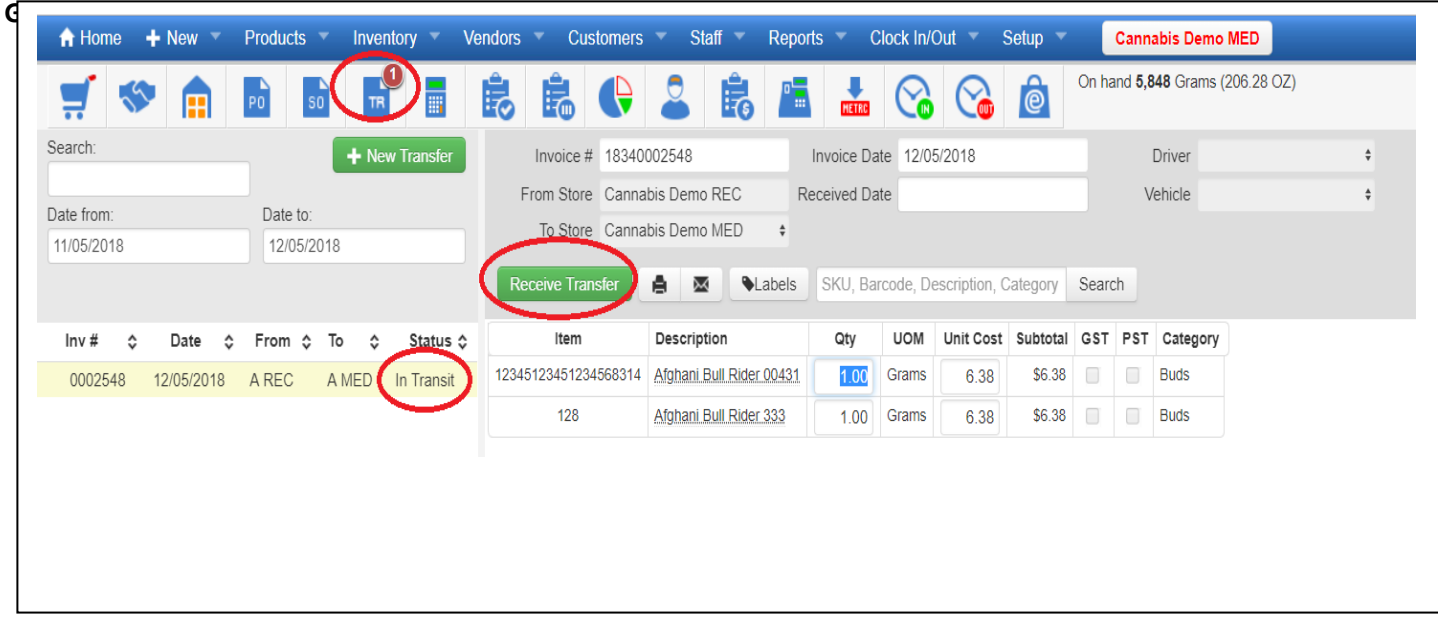